LocalCustomizations within the I-Share Local Default WebVoyage Configuration

I-Share libraries that use the I-Share local default version of WebVoyage, as maintained by the IUG OPAC Team, do have the opportunity to customize certain aspects of their WebVoyage interface. Libraries can:

- fully customize their WebVoyage ["Welcome"](http://www.carli.illinois.edu/mem-prod/I-Share/opac/wv-cust-within-dflt_wv6.html#welcome) page.
- submit to the CARLI Office an image file (and, optionally, also an image map), to replace the [banner](http://www.carli.illinois.edu/mem-prod/I-Share/opac/wv-cust-within-dflt_wv6.html#banner) that appears at the top of every page
- opt to remove the Request button [altogether,](http://www.carli.illinois.edu/mem-prod/I-Share/opac/wv-cust-within-dflt_wv6.html#request) if they decide not to support any form of requesting in their local catalog.
- modify the instructions users see on the **[Patron](http://www.carli.illinois.edu/mem-prod/I-Share/opac/wv-cust-within-dflt_wv6.html#logon) Logon** page
- submit to the CARLI Office a URL to replace the <u>["logout](http://www.carli.illinois.edu/mem-prod/I-Share/opac/wv-cust-within-dflt_wv6.html#logout) URL"</u> to which users go when they click the WebVoyage "Quit" button.
- change the kind of call [number](http://www.carli.illinois.edu/mem-prod/I-Share/opac/wv-cust-within-dflt_wv6.html#callnum) search that appears on their WebVoyage Quick Search page.
- customize their WebVoyage [Location](http://www.carli.illinois.edu/mem-prod/I-Share/opac/wv-cust-within-dflt_wv6.html#loc_limits) Limit options by creating Location Limit Groups in System Administration.
- submit to the CARLI Office a specification for what Ouick Limit [options](http://www.carli.illinois.edu/mem-prod/I-Share/opac/wv-cust-within-dflt_wv6.html#quicklimits) should appear on the Ouick Search page.
- request that CARLI add a button to the [WebVoyage](http://www.carli.illinois.edu/news/36/73.html) toolbar to connect users to the library's New Titles List.
- request that CARLI establish [WebVoyage](http://www.carli.illinois.edu/mem-prod/sfx/wv-as-sfx-source.pdf) as an SFX "Source."
- request that CARLI enable links to Syndetics Solutions' cover images and other record [enhancements.](http://www.carli.illinois.edu/mem-serv/comm-dev/carli-news1-6.html#2)
- request that CARLI add the "text me this call number" feature to the single-record View page.
- request that CARLI add a link from WebVoyage to VuFind, the alternative public catalog interface.

Details about each of these customization options appear below.

### WELCOME PAGE

The WebVoyage "Welcome" page is what displays at [http://i-share.carli.illinois.edu/xxx,](http://www.carli.illinois.edu/mem-prod/I-Share/opac/3char_codes.html) where xxx is your institution's three-letter code. Most libraries have opted to suppress the "Welcome" page altogether, so that users who point to http://i-share.carli.illinois.edu/ncc, for instance, are redirected immediately to http://ishare.carli.illinois.edu/ncc/cgi-bin/Pwebrecon. cgi?DB=local&PAGE=First. Other libraries have redesigned the "Welcome" page entirely (see, for instance, http://i-share.carli.illinois.edu/uiu ). The syntax for links to your Voyager database that you would want to include on the "Welcome" page are documented at http://www.carli.jllinois.edu/mem-prod/I-Share/opac/webvoy\_url\_builder.html. If you choose to modify your WebVoyage "Welcome" page your liaison will need to send a file, named xxx webvoy.htm (where xxx is the Voyager three-letter code for your institution), as an attachment to an email to  $\frac{\text{support}(a)}{\text{carti}}$ . This edu. Your liaison may send the xxx webvoy.htm at any time. CARLI staff will replace your institution's existing "Welcome" page with the one you supply.

### BANNER

Most I-Share libraries have decided to submit a new banner image file. This is entirely optional. You do not need

to submit a new banner. If you do not submit a new banner you will continue to see the generic banner with your institution's name on it.

If you choose to submit a new banner, your library liaison will need to send a file, named xxxbanner.gif (where xxx is the three-letter code for your institution), as an attachment to an email to [support@carli.illinois.edu.](mailto:support@carli.illinois.edu) Your liaison may send the xxxbanner.gif at any time. CARLI staff will replace your institution's existing banner.gif with the one you supply.

There are almost no design constraints on the banner. Of course, the taller the banner is, the more users will need to scroll down, on various pages of the interface, to use the catalog.

The appeal of supplying your own banner will likely be the opportunity to use colors or logos that are familiar to your users from elsewhere on your campus or your web site. If, however, you'd like to harmonize colors with those used in the I-Share local default WebVoyage, these are they:

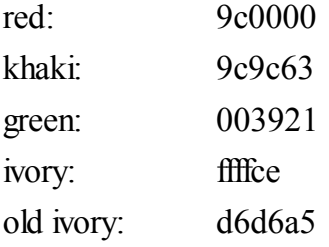

If what your institution would like to accomplish with the WebVoyage banner cannot be done with a simple .gif file (for instance, if you would like for the banner to include an html table, or multiple hyperlinks), please contact the CARLI Office. We can probably accommodate you, but your html would need to be combined with some CARLI-developed html. (Note that this invitation is for modifications to the banner portion of the page ONLY. Libraries wishing to make other changes to the look and feel of WebVoyage should consult the document "On Customizing [WebVoyage."\)](http://www.carli.illinois.edu/mem-prod/I-Share/opac/cust_wv.html) According to the WebVoyage [Customization](http://www.carli.illinois.edu/mem-prod/I-Share/opac/wv_cust.pdf) Guidelines, any image map on the banner image must contain some area that will link the user back to a new session in the public catalog.

### REQUEST BUTTON

If a library decides not to support user-initiated requests of any kind in the local catalog the I-Share library liaison may contact the CARLI Office and request that the Request button be removed altogether from the top and bottom toolbars in WebVoyage.

# LOGON PAGE INSTRUCTIONS

Libraries that need to customize the instructions their users see on the WebVoyage Logon Page, to explain local practice regarding the length of the barcode, etc., may contact the [CARLI](mailto:support@carli.illinois.edu) Office.

# LOGOUT URL

Unless otherwise specified by the library, the web address to which the WebVoyage "Quit" button goes has been configured for each institution to the address the CARLI Office has in the "Library URL" field that displays toward the bottom of the old ILCSO [Directory](http://office.ilcso.illinois.edu/fm/directory/%20search.htm) entry for your institution. Please check the behavior of your WebVoyage "Quit" button to make sure it leads your users to the web page you believe is most appropriate. If you would like to specify a different URL, please have your library liaison send a note to [support@carli.illinois.edu](mailto:support@carli.illinois.edu). Your liaison may send a new preferred logout URL at any time. CARLI staff will act promptly on the request.

### CALL NUMBER SEARCH

The "Call Number" search option that appears by default on the I-Share local default WebVoyage Quick Search page is the translation of the "CALL" search code. The "CALL" search searches call numbers in the 852 \$h and \$i of the mfhd record, regardless of the indicators on the field. In other words, the "CALL" search retrieves any kind of call number, whether it's LC, Dewey, NLM, SuDoc, or "other." In addition to "CALL," Voyager supports several other searches that are specific to certain types of call number:

MDEW retrieves Dewey call numbers MLC# retrieves LC call numbers MSUD retrieves SuDoc call numbers etc.

Voyager "normalizes" call numbers for indexing. Normalization affects spacing and punctuation and assures that the call numbers will sort in correct order. Call numbers from different schemes are normalized according to rules appropriate to each scheme. Likewise, the user's search input is normalized according to the kind ofsearch she does. The system compares normalized search input to normalized indexes to find matches. Since the generic "CALL" search searches all kinds of call numbers, the user's search input will be normalized according to the rules the system determines are most likely to apply. Sometimes the search input for a local("home-grown" or "other") number will look to the system like an LC number, and so it will apply its LC normalization rules. Sometimes the number a user types will be mistaken for a Dewey number, and so on. The generic "CALL" search is a compromise; it is not optimized for any particular kind of call number searching. If your library uses, for instance, only LC call numbers for its collection, the "MLC#" search may be better suited to your catalog than the generic "CALL" search. If your library uses multiple classification schemes, then offering the single, generic "CALL" search, despite its drawbacks, may be the best solution for your users.

By default the I-Share local WebVoyage presents a *browse* Call Number search. Browse searches deposit the user in an index and allow the user to browse forward and backward through that index. If the user does a call number *browse* search for PR1408, she will be able to browse backward through all call numbers before that number and forward through all numbers after it. If the users does a call number *find* search for PR1408 she will be able to page from PR1408.A1 through PR1408.Z99 but will not be able to page through call numbers before or after PR1408. Call number browse searches cannot be limited by location, date, language, or any other limit criteria. Call number find searches can be limited by any of the limit criteria available in WebVoyage.

Institutions may change the call number search option on the Quick Search page of WebVoyage. To do so, the I-Share library liaison should send a note to **support** (*a*) carli. illinois edu that specifies:

- 1. The call number search type code to be used
- 2. Whether the call number search should be a browse or a find
- 3. The translation for the search type code that should display to the users
- 4. The relative position in the list of search types for the call number search

Additional options for call number search configuration in WebVoyage are described at http://www.carli.jllinois.edu/mem-prod/I-Share/secure/cat/searching\_sudoc.html.

# LOCATION LIMITS

Institutions may add location limit options to the More Limits page in WebVoyage by defining Location Limit Groups in SysAdmin-->System. "Suppress in OPAC"must be deselected. To see the new location limit options appear you will need to begin a new WebVoyage session--refreshing the page is not sufficient.

## QUICK LIMITS

The Quick Limits that are available by default are those established by the VISCom PAC Task Force and documented at <http://www.carli.illinois.edu/mem-prod/I-Share/opac/wv-limits.html>:

- Last 5 years
- Books
- Magazines / Journals
- Films / Videos
- Music scores
- Music recordings
- Spoken word recordings

Quick Limits can be created out of any "ANDed" combination of limits from the More Limits page. For instance, a Quick Limit for "English-language serials" would be possible, because it would be built out of the "type" limit for serials AND the "language" limit for English. In contrast, a limit that implies a logical OR (such as a Quick Limit to "Spanish or Portuguese") is not possible. Users can accomplish a limit of this nature by selecting multiple limits from the same box on the More Limits page.

To change the Quick Limit options that appear in your institution's WebVoyage, you may submit a text file to  $\frac{\text{support}(a) \cdot \text{carti.}$  illinois. edu that contains an edited version of the [Simple Limits] stanza, together with whatever additional stanzas it invokes, of the limits inifile. Libraries do not have direct access to their WebVoyage limits ini file. CARLI staff will install the Quick Limits for you. Quick Limits are documented in chapter 5 of the WebVoyage User's Guide. By default, I-Share libraries' Quick Limits stanzas look like this:

[Simple Limits] None=None Counter=7 1=Last 5 years

2=Books 3=Magazines/Journals 4=Films/Videos 5=Music scores 6=Music recordings 7=Spoken word recordings [Last 5 Years] 1=DATE=2005- [Books] 1=TYPE=am [Magazines/Journals] 1=TYPE=as

[Films/Videos] 1=TYPE=gm

[Music scores]  $1 = TYPE = c$ ?

[Music recordings]  $1 = TYPE = i$ ?

[Spoken word recordings]  $1 = TYPE = i$ ?

Possible limit types include DATE, LANG, LOCA, MEDI, PLAC, STAT, and TYPE. To create a combination Quick Limit simply list each element of the limit on a separate, numbered line. For instance:

[Serials in English] 1=TYPE=as  $2=LMG=ENG$ 

As noted [above](http://www.carli.illinois.edu/mem-prod/I-Share/opac/wv-cust-within-dflt.html#loc_limits), location limits defined in System Administration will appear automatically on the More Limits page. To make them appear as Quick Limit options, use the LOCA limit type and the Location Limit Name as defined in your System Administration. For instance:

[Main Library]  $1 = LOCA = Main$ 

For additional information about WebVoyage limits, please consult the CARLI web site at <http://www.carli.illinois.edu/mem-prod/I-Share/opac/wv-limits.html> and the WebVoyage User's Guide